# カット・ドゥ・スクエア保管データ (SSD) 利用手順

2023 年 3 ⽉吉⽇

日本医師会 治験促進センター

## はじめに

日本医師会から送付されたカット・ドゥ・スクエア保管データ(以下、「SSD」という)にはパスワードロック が掛かっています。パスワードロックの解除、再実施には PASS ツールのインストールが必要です。

### 手順 1.PASS ツールのインストール(パスワードロックを解除・再実施する方のみ必要な作業です)

① 以下の URL よりインストールに必要な ZIP ファイル(security\_pass\_221214.zip)をダウンロードする。

https://dl.elecom.co.jp/support/download/data-media/usb-flash/mf-nu2/security\_pass\_221214.zip

② ダウンロードした ZIP ファイルを任意のフォルダに展開する。

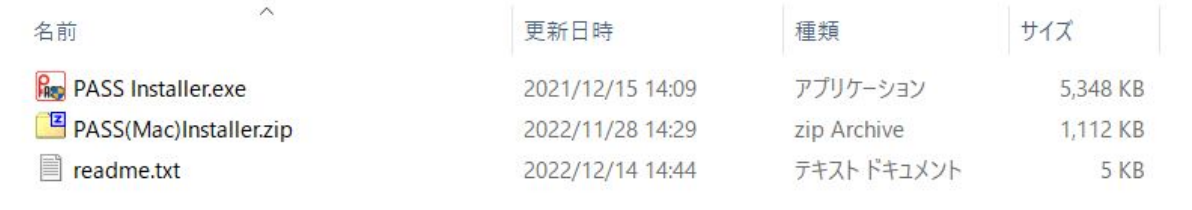

③ 「PASS Installer.exe」をダブルクリックする。

④ アプリケーションのインストールを許可する。

- アカウントに付与された権限によってはこの画面が表示されない場合があります。
- インストール権限をお持ちでない場合は組織のシステム管理者へご相談ください。

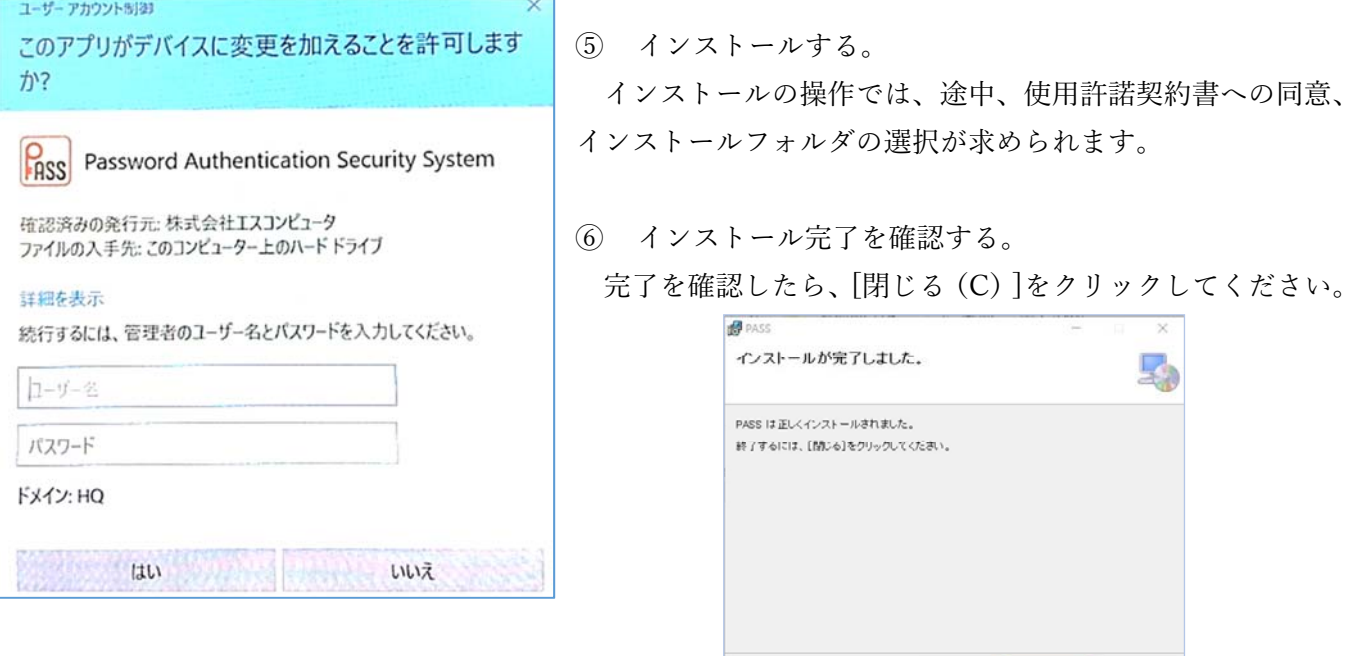

 $\left\langle \begin{array}{ccc} \text{H}(\mathbb{B}) \end{array} \right\rangle = \left\langle \begin{array}{ccc} \text{H}(\mathbb{B}) \end{array} \right\rangle = \left\langle \begin{array}{ccc} \text{H}(\mathbb{B}) \end{array} \right\rangle = \left\langle \begin{array}{ccc} \text{H}(\mathbb{B}) \end{array} \right\rangle = \left\langle \begin{array}{ccc} \text{H}(\mathbb{B}) \end{array} \right\rangle = \left\langle \begin{array}{ccc} \text{H}(\mathbb{B}) \end{array} \right\rangle = \left\langle \begin{array}{ccc} \text{H}(\mathbb{B}) \end{array} \$ 

# 手順 2.データの確認

① SSD を PASS ツールをインストールした PC にさします。 (「このフォルダは空です。」と表⽰されます。)

② PASS を起動する(①の状態のまま操作してください)。 スタートメニューから PASS を起動してください。 ※スタートメニューは、PC 画⾯にある右図のマークです。

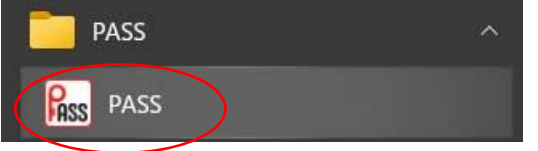

③ パスワードを⼊⼒する。

日本医師会が設定したパスワードを入力してください。

(SSD 同封の「カット・ドゥ・スクエア原本データ出力証明書」にパスワードルールの記載があります。)

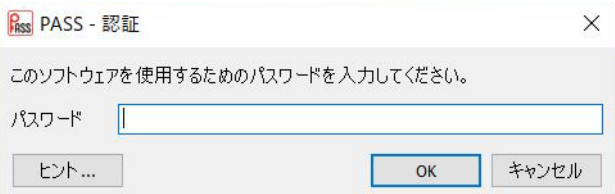

④ PASS フォルダを開く。

[PASS フォルダを開く...]をクリックしてください。

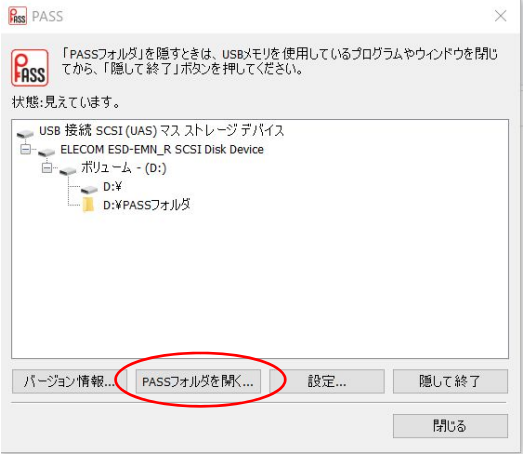

⑤ 「PASS フォルダ」の表⽰

「PASS フォルダ」が表⽰されます。データ提供依頼をしたデータは「PASS フォルダ」の中に保存していま す。クリックして保存しているデータを確認し、貴組織の⼿順に従い保管してください。

⑥ パスワードをかけて閉じる。

[隠して終了]をクリックする。

(※この⽅法で終了した場合は、次に SSD を使⽤する⽅は PASS ツールをインストールした PC で操作する 必要があります。)

### <参照>

隠さずに PASS ツールを閉じると忠告が表示されます(下図)。

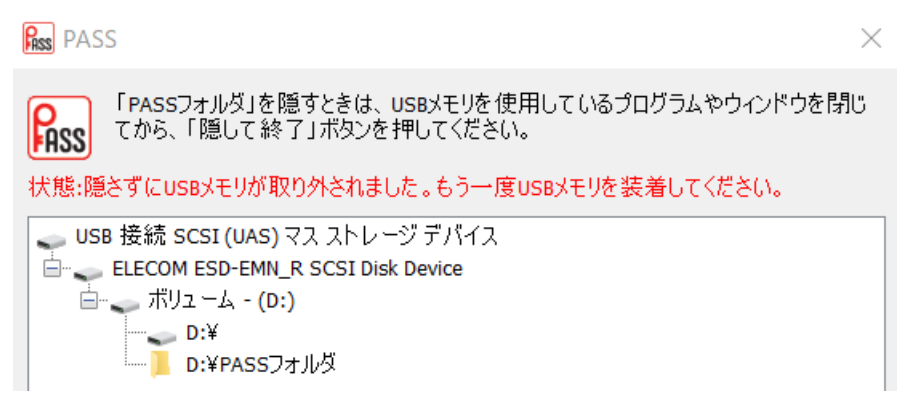

[隠して終了]ではなく、閉じた場合(PC から抜いた場合)、PASS ツールをインストールしていない PC に SSD を挿しても、パスワードの⼊⼒することなく(求められることなく)データを確認することができます。

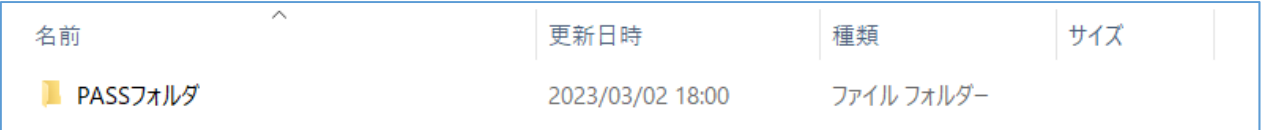

# <貴組織の⽅針について>

- ・ [隠して終了](パスワードロック実施)をクリックせず、SSD を他者へ渡すとパスワードが不要な状態で 利用が可能になります。
- ・ パスワードロックを解除する必要がある場合は、その PC に PASS ツールをインストールする必要があり ます。

上記を踏まえ、組織内の SSD の運用を定めてください。

以上